# Show Management System

This document includes instructions on how to create a horse or barn account entry in SMS.

Other SMS Guides:

- [Copy Entries to Other](https://worldequestriancenter.com/wp-content/uploads/2022/01/Copying-Week-to-Week.pdf) Weeks
- [Add/Scratch](https://worldequestriancenter.com/wp-content/uploads/2022/01/AddScratch-Cheatsheet-Edited-1.2.22.pdf)

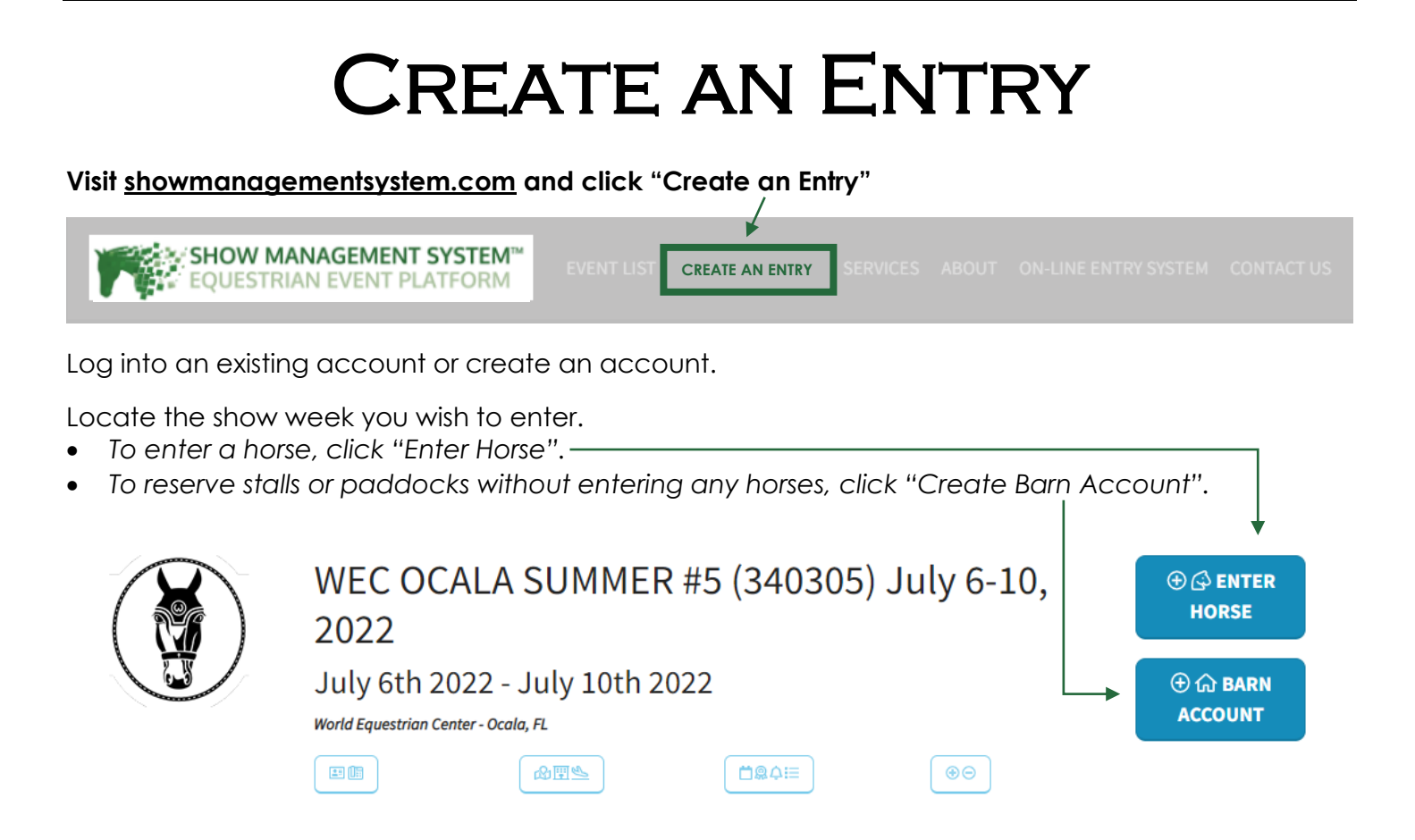

# BARN ACCOUNT

**1) Add a Trainer.**

*The trainer is the person the barn account will be found under, it cannot be a farm.*

**2) Click create barn account.**

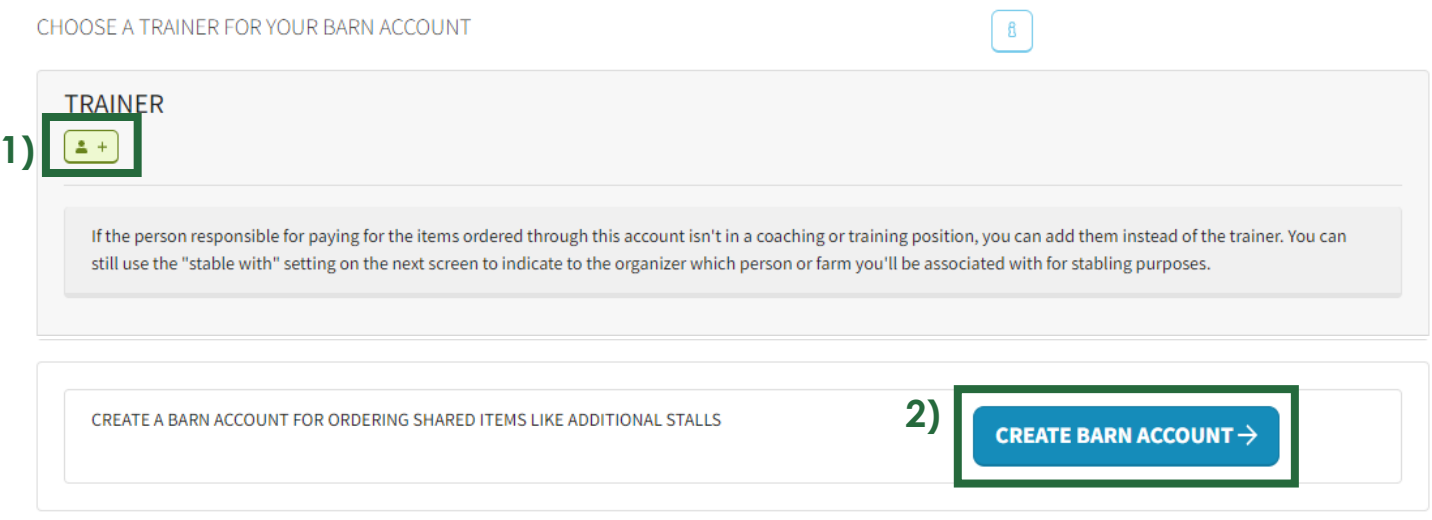

#### **3) Add any stalls or paddocks.**

*If you have split items, you can add them here. Please note you can only round to two decimals places and the final number in your trainer group must be a whole number or slightly greater.*

# **BARN ACCOUNT**

#### STABLING OPTIONS & BILLED ITEMS

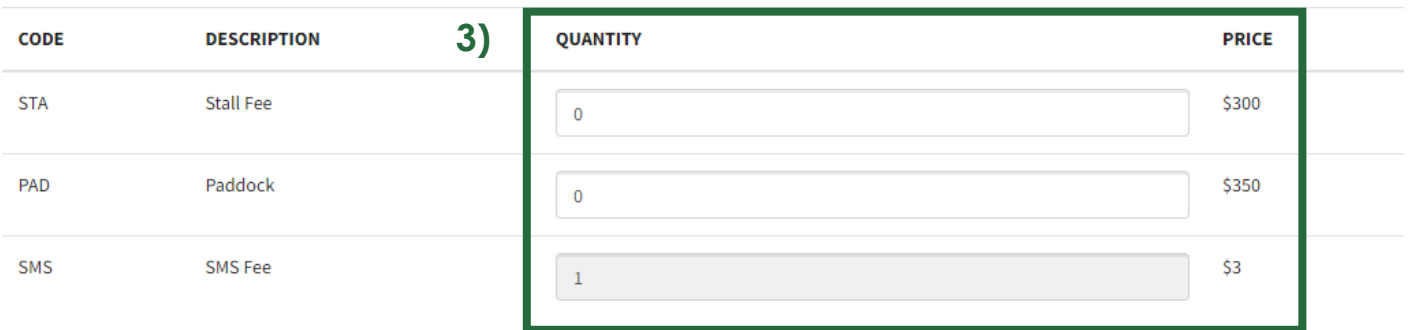

- **4) Enter arrival date, your stabling/trainer group, emergency contact, and phone number.** *Any additional comments can be made in the comments section.*
- **5) Click "Next".**

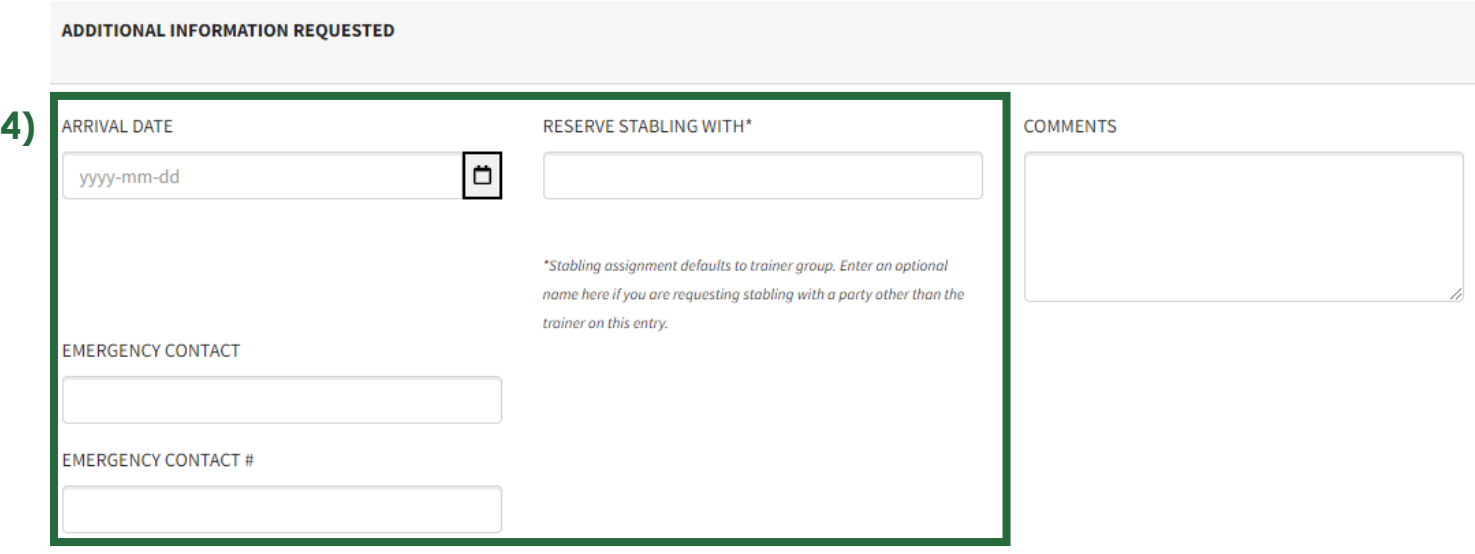

**5)**

 $NEXT \rightarrow$ 

**6) Electronically sign the Federation agreement (check all three (3) boxes and type in your name).**

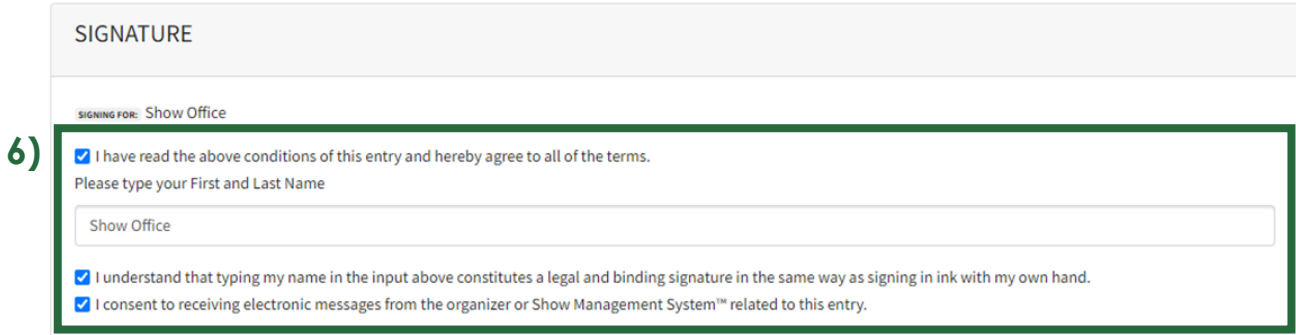

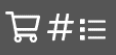

Entries that are created are placed in the "Shopping Cart". *These entries still must be selected, submitted, and paid for before they are entered in the current week's show.*

# **Shopping Cart**

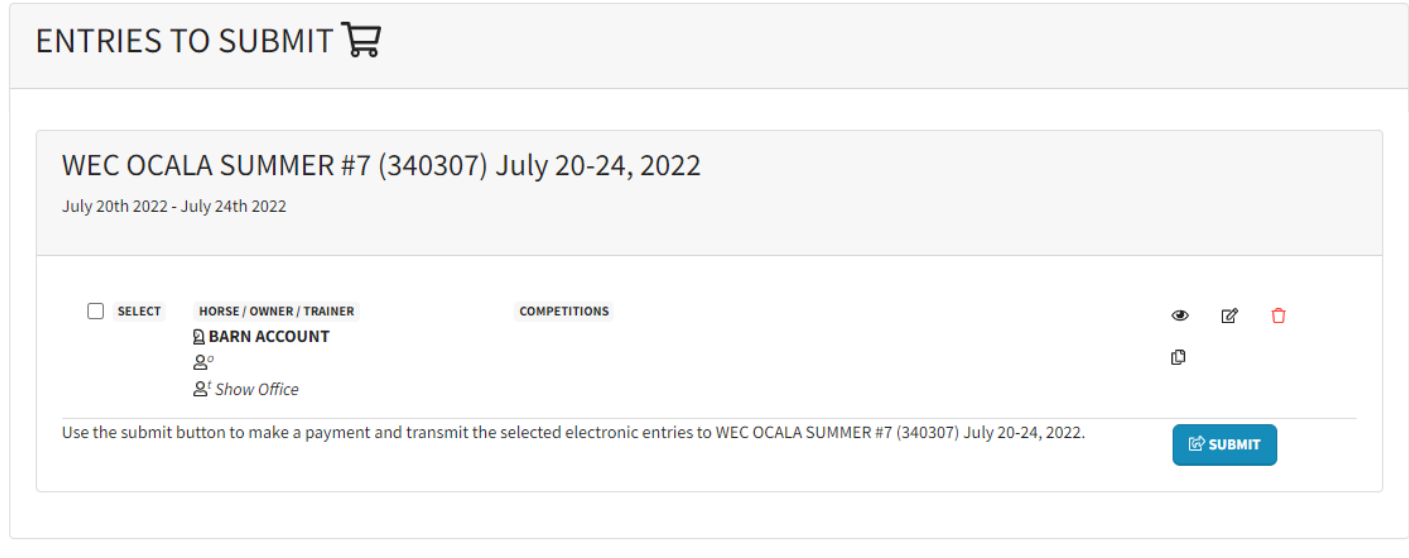

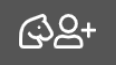

To create an entry, click "**Create an Entry**". *This will bring you to the starting screen where a barn account or horse entry can be made.*

# HORSE ENTRY

## **1) Add a horse, owner, rider/s, and trainer.**

*Entities can be found through association numbers or manually entered.*

**2) Click "Create Horse Entry".**

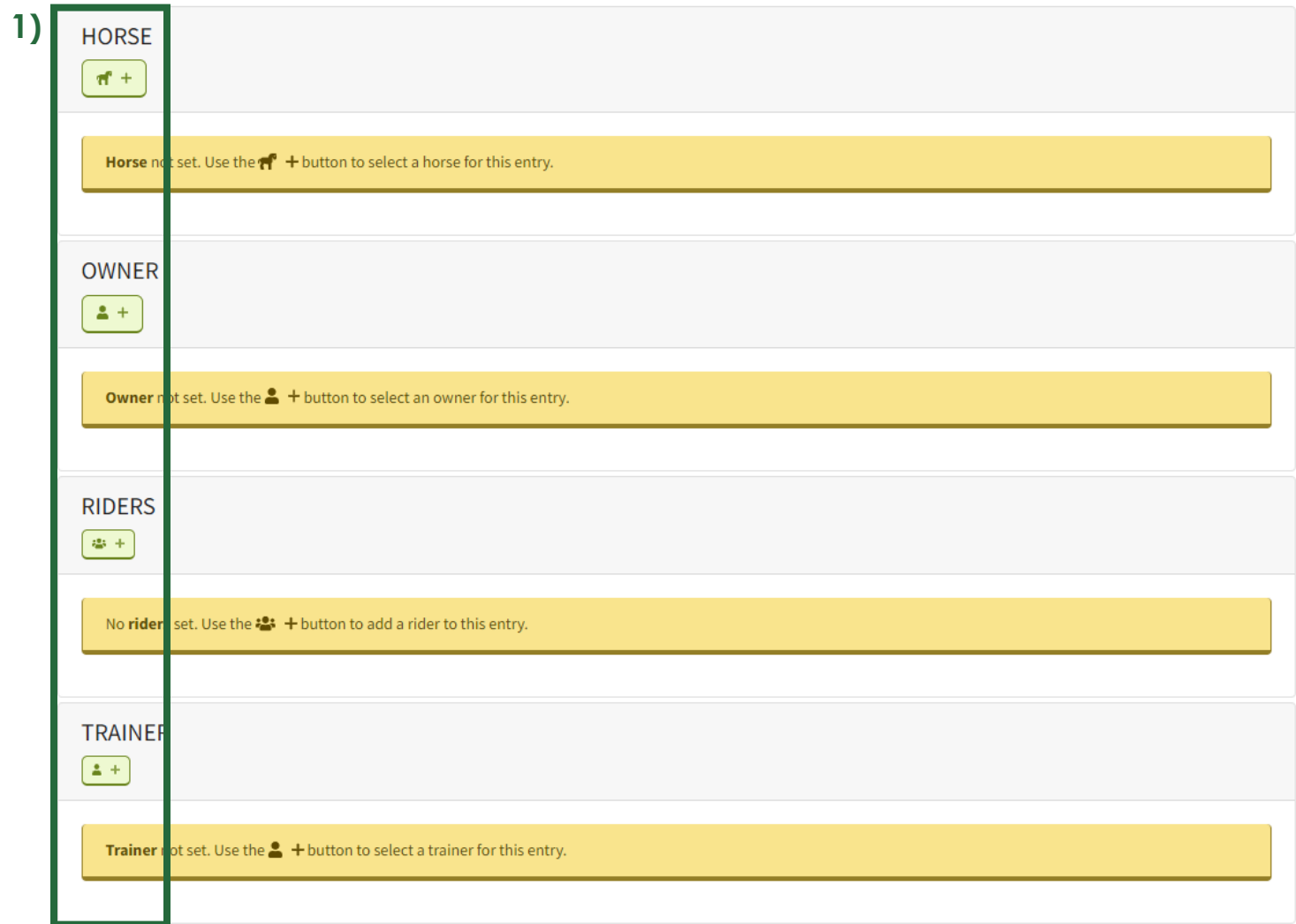

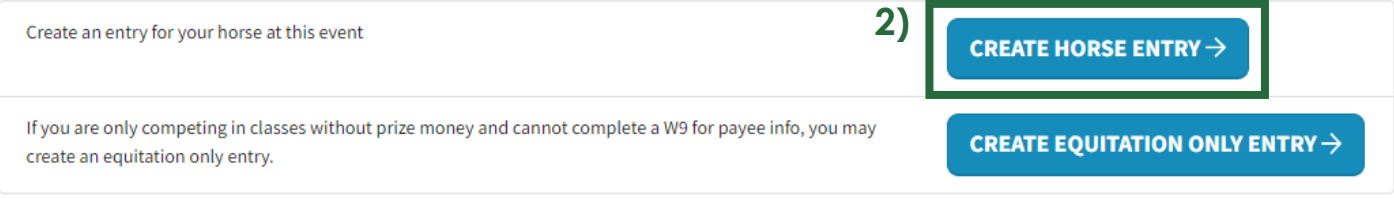

## **3) Enter classes:**

- a. Choose the rider.
- b. Enter class number (competitions) and click the "+" or search and add by name. \*
- c. The competitions declared box will show classes added. *\*Classes can be changed after the submission of the entry, either online or in the show office.*

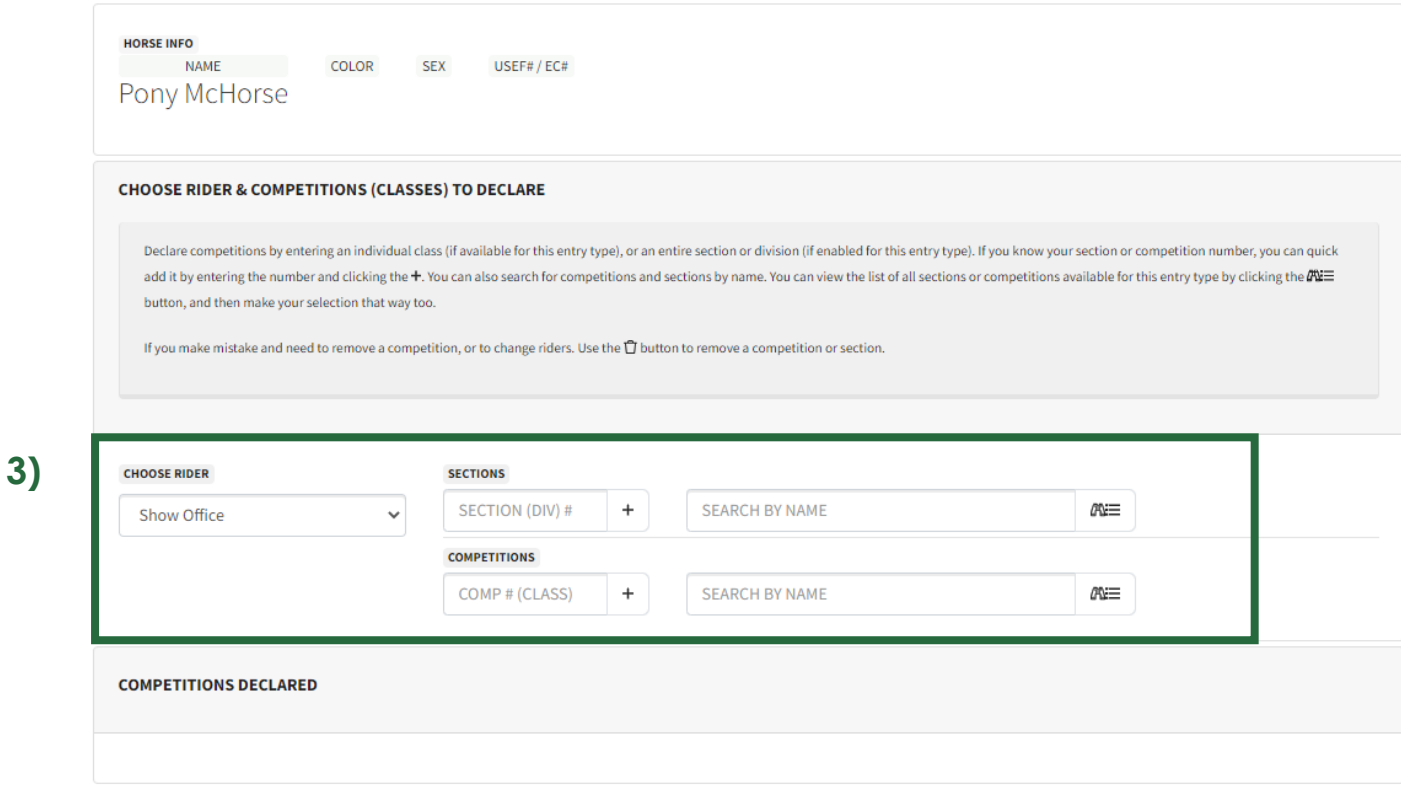

# **4) Click "Next".**

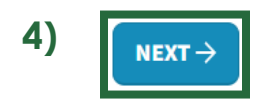

#### **5) Set Payee**

**a. If a new payee is being created, enter the information in the respective boxes.**

*Once the payee is created it can be used as a payee on other horses by clicking the "Use an Existing Payee"*

#### **b. Fill out the digital W-9 or W-8**

This form stores the details of the person or entity that will receive the prize money for this entry. If this entry is for an event in the USA, it will create the appropriate IRS form W-8 or W-9 for the organizer's tax records.

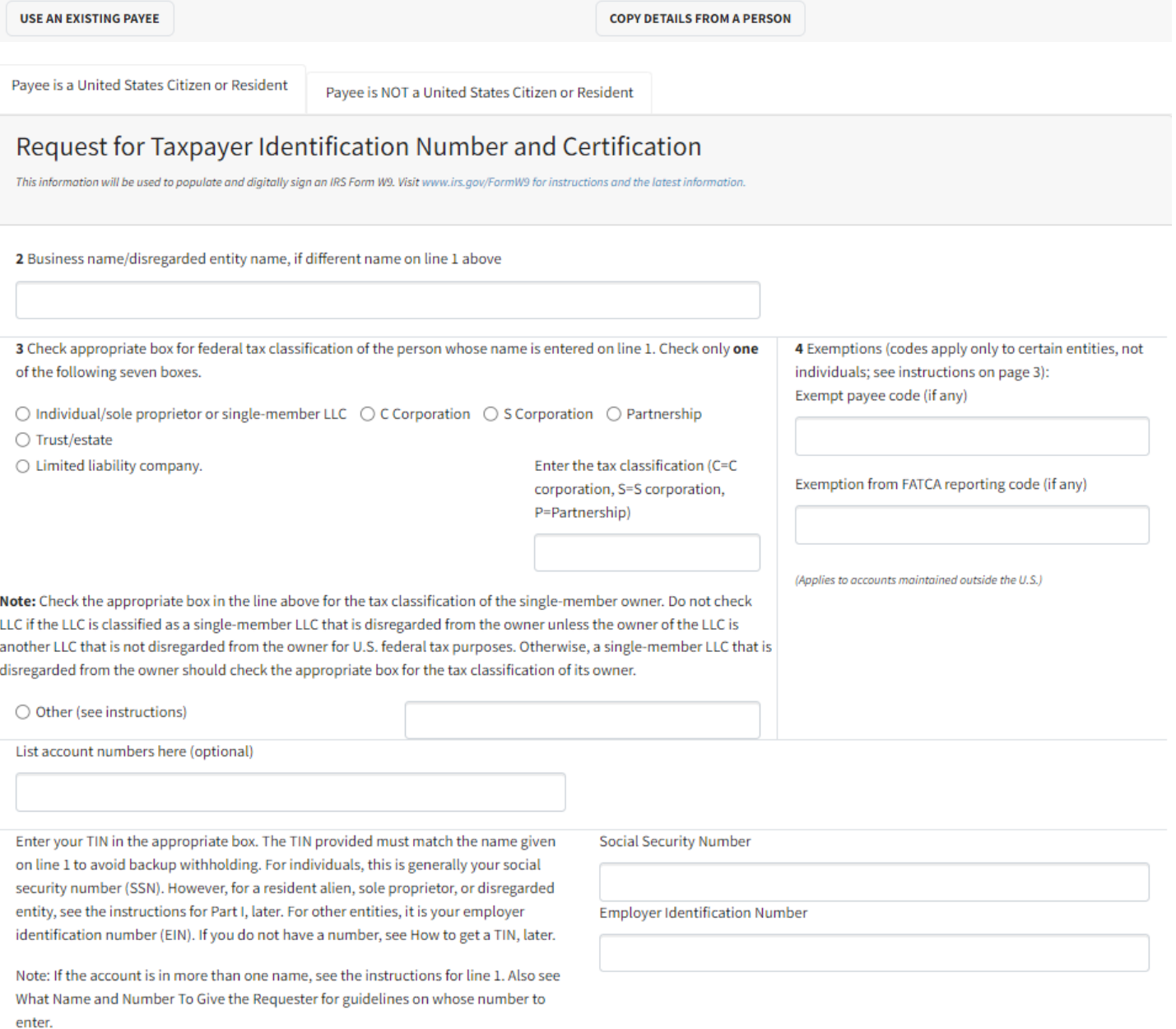

#### **6) Sign Terms and Conditions**

 $\blacktriangleright$  I have read the above conditions of this entry and hereby agree to all of the terms.

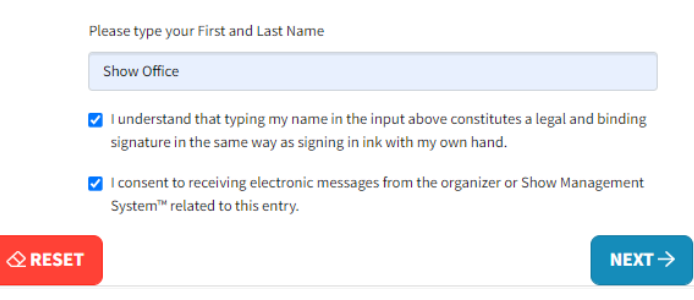

**7) Add Stall, Ship In, or Paddocks if needed. The red box is just a suggestion, the entry can still be created with 0s in the boxes.**

> *If you have split items, you can add them here. Please note you can only round to two decimals places and the final number in your trainer group must be a whole number or slightly greater.*

**8) Enter arrival date, your stabling/trainer group, emergency contact, and phone number.**

*Any additional comments can be made in the comments section.*

**9) Click "Next".**

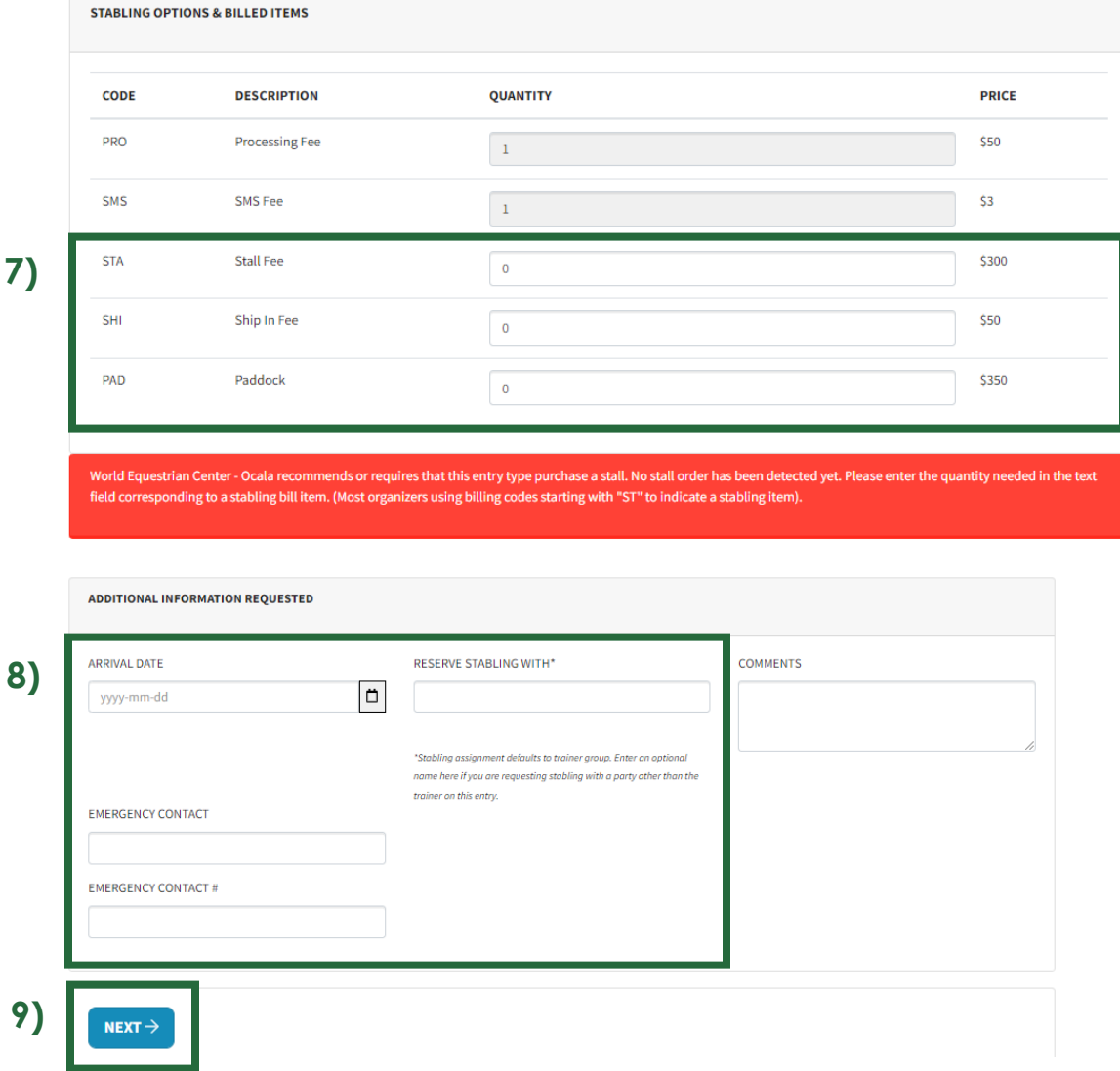

# **10)Electronically sign waiver, release of liability, assumption of risk, and indemnity agreement (check all nine (9) boxes and type in your name).**

# **11)Click "Next".**

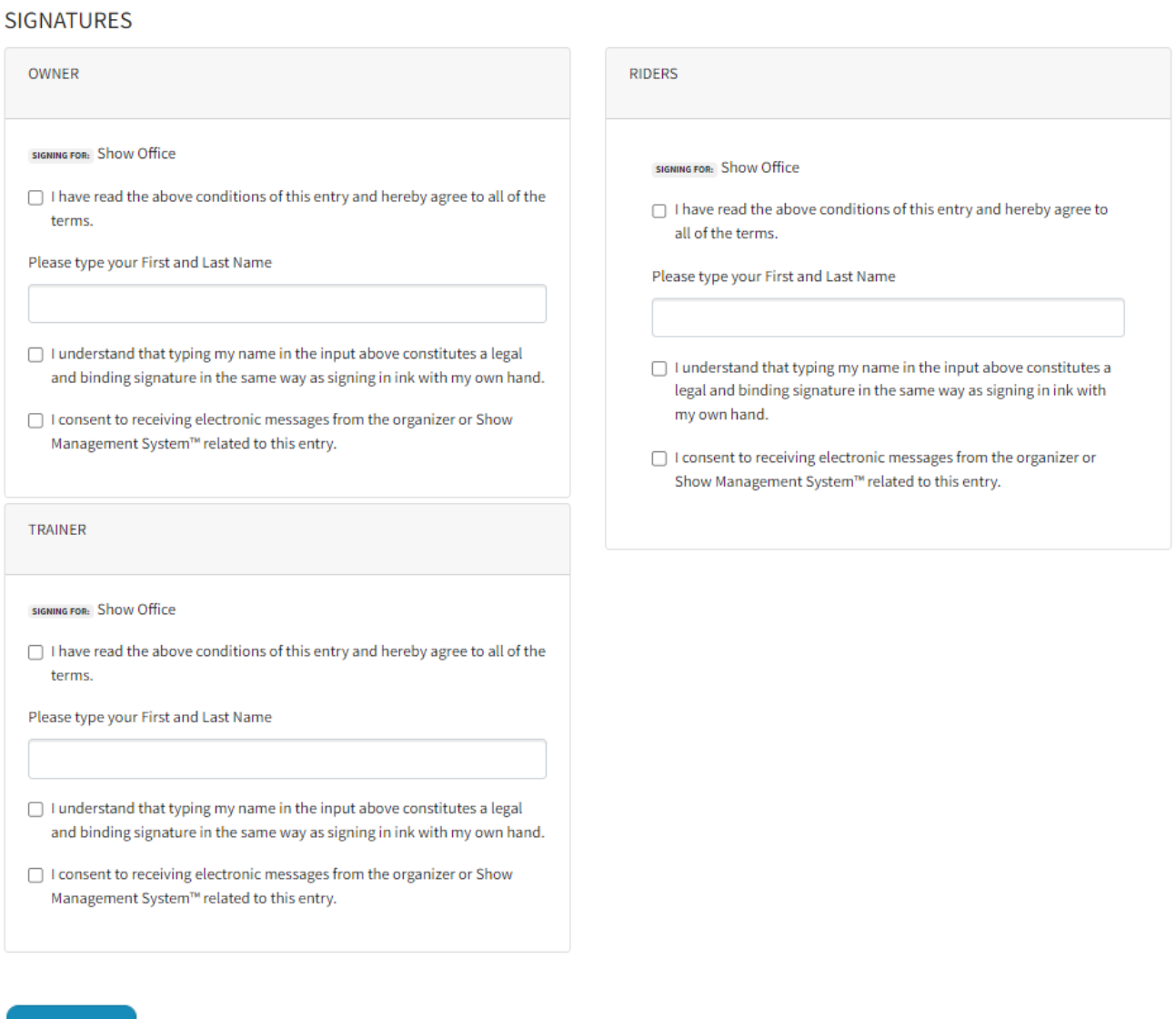

**12)Review classes, entry bill, and electronically sign the Federation Agreement. 13)Click "Submit or Save Entry"**

 $\mathcal Q$  SUBMIT OR SAVE ENTRY  $\mathbb S$ 

NEXT $\rightarrow$ 

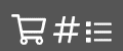

Entries that are created are placed in the "Shopping Cart". *These entries still must be selected, submitted, and paid for before they are entered in the current week's show.*

#### **Shopping Cart**

#### **14)Select horses (or barn accounts) that need to be submitted and click "Submit"**

*Multiple entries can be put on the same card at one time, so select every entry that will go on a particular card.*

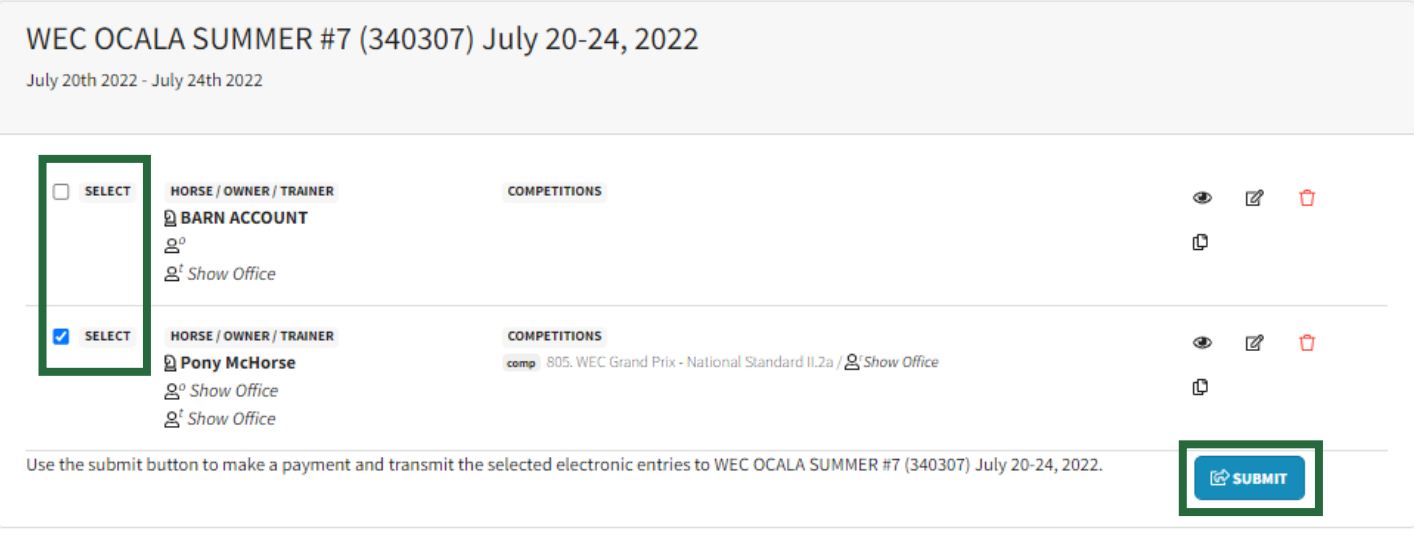

## **15)Add or select a payment method and click "Submit"**

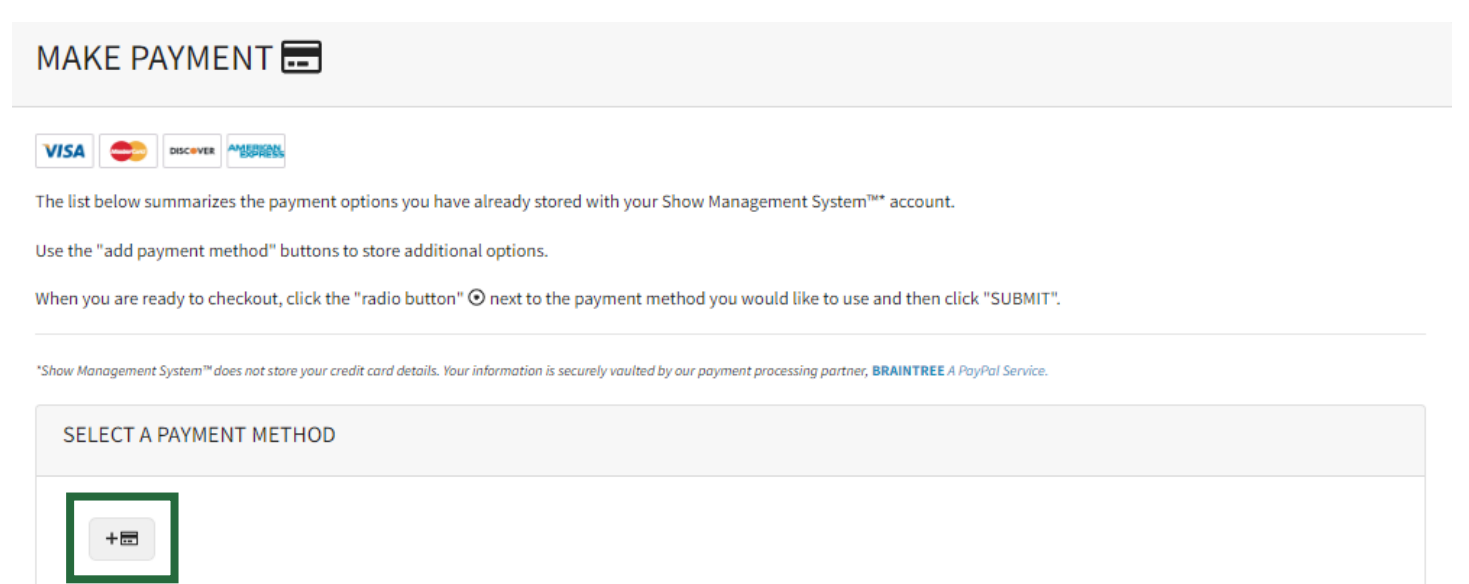

**A submission receipt will be sent to the email associated with the account.**

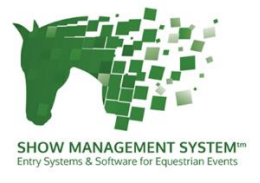